## **GuardAmy**

Diego dx0 Felice

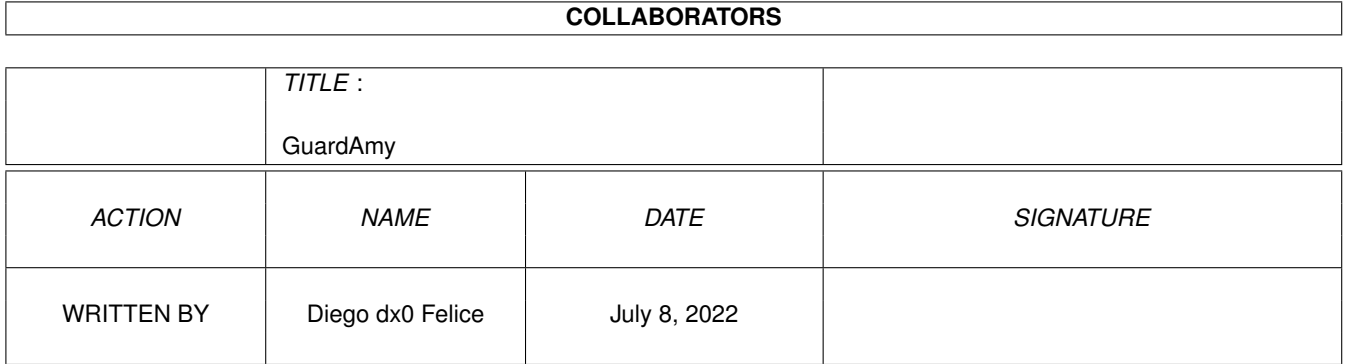

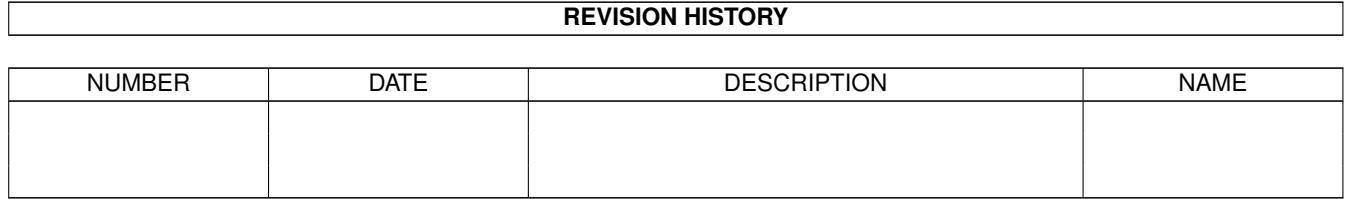

# **Contents**

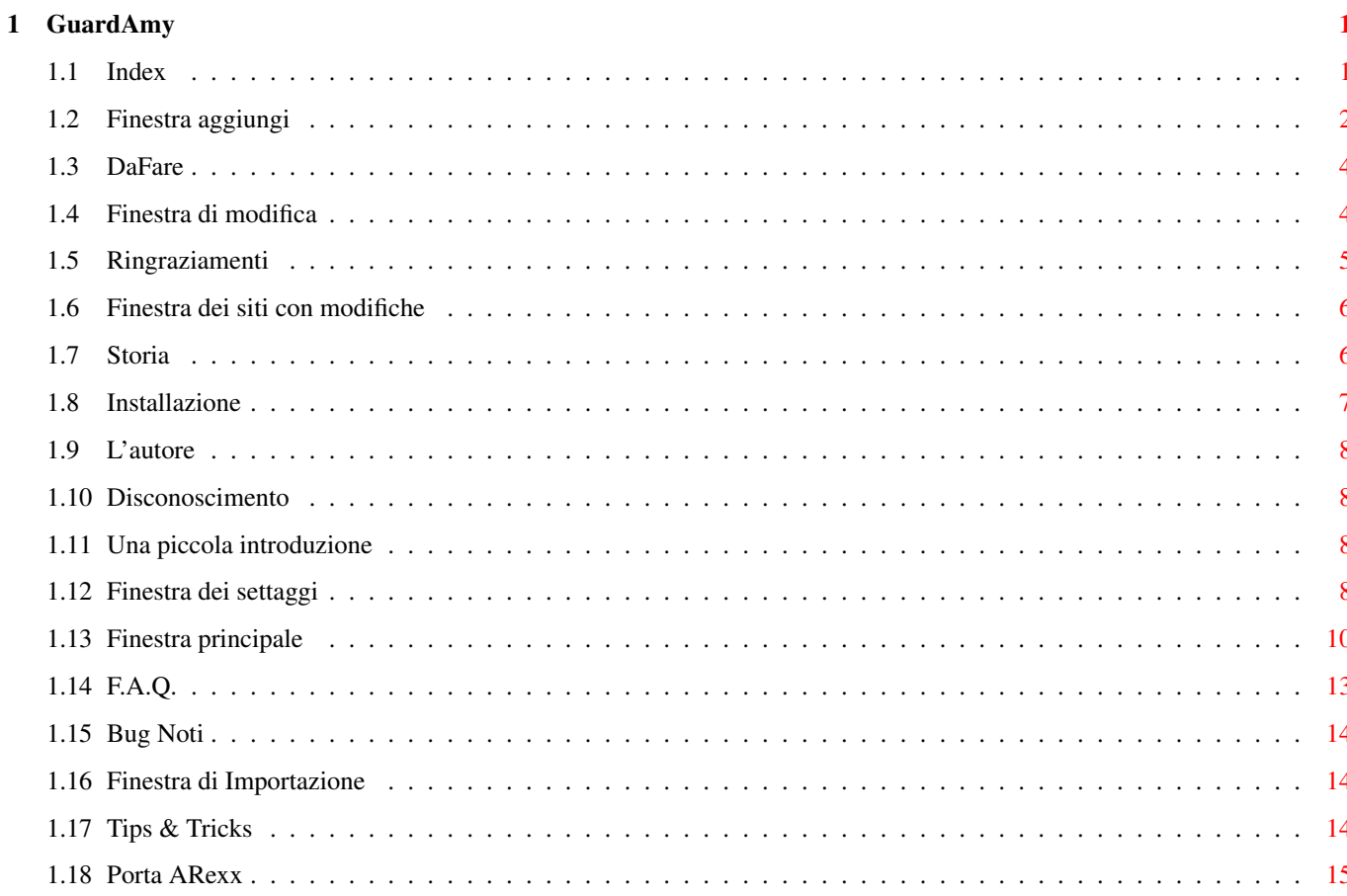

### <span id="page-3-0"></span>**Chapter 1**

## **GuardAmy**

<span id="page-3-1"></span>**1.1 Index**

---< GuardAmy ver. 1.1 >--- Versione Italiana (C) 1999-2000 by Diego 'dx0' de Felice <d.defelice@ba.nettuno.it> Disconoscimento - LEGGI QUESTO PRIMA Introduzione - una piccola introduzione Installazione - come installare questo programma Finestra principale - la finestra principale e i suoi pulsanti Finestra dei settaggi - come configurare il programma F.A.Q. - le domande più frequenti Tips&Tricks - Alcuni utili consigli sul programma

```
Porta ARexx
  - documentazione sulla porta ARexx
Storia
  - tutte le versioni di GuardAmy
L'autore
  - chi ha creato questi bug :)
Segnalazione Bug
 - segnalami i bug
Bug Noti
  - Sono a conoscenza di questi bug :(
Ringraziamenti
  - alcuni ringraziamenti
DaFare
 - cose che voglio aggiungere
```
-< Finestra Aggiungi >-

#### <span id="page-4-0"></span>**1.2 Finestra aggiungi**

Questa finestra è aperta quando premi il pulsante Aqqiungi nella finestra ← principale. Qui puoi inserire un nuovo sito da mantenere nella lista sottostante. Inserisci una ← descrizione concisa del sito e la URL. La URL può essere nel formato seguente (senza spazi): "http://" [ <login> ":" <password> "@" ] <nomehost> [ : <porta> ] { "/" <  $\leftrightarrow$ percorso> } [] indica parti opzionali, "" stringhe che devi scrivere come le vedi sopra, <> indica variabili, {} contengono parti che puoi ripetere n volte. Puoi prendere l'URL e la descrizione del sito corrente nel browser semplicemente ← premendo il pulsante <- Browser (consulta la sezione settaggi

per scegliere i settaggi del browser). Puoi anche ricevere l'URL dalla clipboard premendo il pulsante <- Clipboard. L'opzione "usa un delta di" è un po' complicata da spiegare ma molto semplice da ← capire :)) Mettiamo il caso che tu abbia una pagina dinamica (cioè il programma non può ← controllarla dai campi "Last Modified" e "Content Length"). Sai già che il programma può anche ← controllare queste pagine scaricandole e controllando la loro dimensione. Ma se attivi questa opzione e  $\leftrightarrow$ scrivi una dimensione n in byte allora il programma ti avvertirà che il sito è cambiato solo se la ← nuova dimensione è differente dalla vecchia di n byte. Per gli amanti della matematica :) se abs( newsize - oldsize ) >= n allora il sito è cambiato Sotto puoi scegliere le azioni da eseguire quando questa URL presenta ← cambiamenti: - aggiungi nella lista dei siti modificati (solo URL e descrizione) - manda la URL al browser in una nuova finestra (sta attento a non attivare  $\leftrightarrow$ questa opzione per un numero troppo grande di URL, altrimenti se tutte queste URL ← presentano dei cambiamenti allora vedrai un sacco di finestre del browser aprirsi sul tuo schermo :))) - copia la URL nella clipboard (questa azione ha senso solo quando controlli un  $\leftrightarrow$ singolo sito, altrimenti nella clipboard troverai solo l'ultimo sito cambiato) - esegui comando. Qui puoi specificare un comando nel gadget stringa ← sottostante. In questo gadget puoi inserire anche alcuni parametri: %u inserirà la URL del sito %d inserirà la descrizione del sito %l inserirà la data dell'ultima modifica %c inserirà la lunghezza del file IMPORTANTE: non inserire stringhe troppo lunghe :) (512 caratteri saranno " ← accettati" (cioè il programma non crasherà :)) ma ricorda che %u e i suoi ← fratelli verranno espansi :)) Nella parte bassa della finestra trovi un pulsante per aggiungere il sito ← corrente alla lista

- e continuare aggiungendone un altro, un pulsante per aggiungere il sito e  $\leftrightarrow$ chiudere questa finestra
- e uno per chiudere la finestra senza aggiungere il sito. Il nuovo sito sarà ← aggiunto alla lista e
- sarà pronto per essere controllato per la prima volta (prima di ciò GuardAmy non  $\leftrightarrow$ ha informazioni

riguardo la lunghezza del contenuto e la data dell'ultima modifica).

#### <span id="page-6-0"></span>**1.3 DaFare**

-< DaFare >-

Se hai qualche idea che può essere utile allora dimmi tutto :) Puoi contattarmi qui .

Nelle prossime versioni vorrei aggiungere:

- un pulsante per fermare le connessioni
- altre azioni da eseguire quando un sito cambia (creazione di file di log o di pagine HTML con link)
- tutto ciò che gli utenti mi chiederanno :))

#### <span id="page-6-1"></span>**1.4 Finestra di modifica**

-< Finestra di modifica >-

```
Questa finestra è aperta quando premi il pulsante Modifica nella finestra \leftrightarrowprincipale. Qui puoi
modificare un sito esistente nella lista sottostante. Inserisci una descrizione ←
   concisa del sito e
la URL.
Puoi prendere l'URL e la descrizione del sito corrente nel browser semplicemente ←
     premendo il
pulsante <- Browser (consulta la sezione
               settaggi
                per scegliere i settaggi del browser).
Puoi anche ricevere l'URL dalla clipboard premendo il pulsante <- Clipboard.
L'opzione "usa un delta di" è un po' complicata da spiegare ma molto semplice da ←
     capire :))
Mettiamo il caso che tu abbia una pagina dinamica (cioè il programma non può ←-
   controllarla dai campi
"Last Modified" e "Content Length"). Sai già che il programma può anche ←
   controllare queste pagine
```
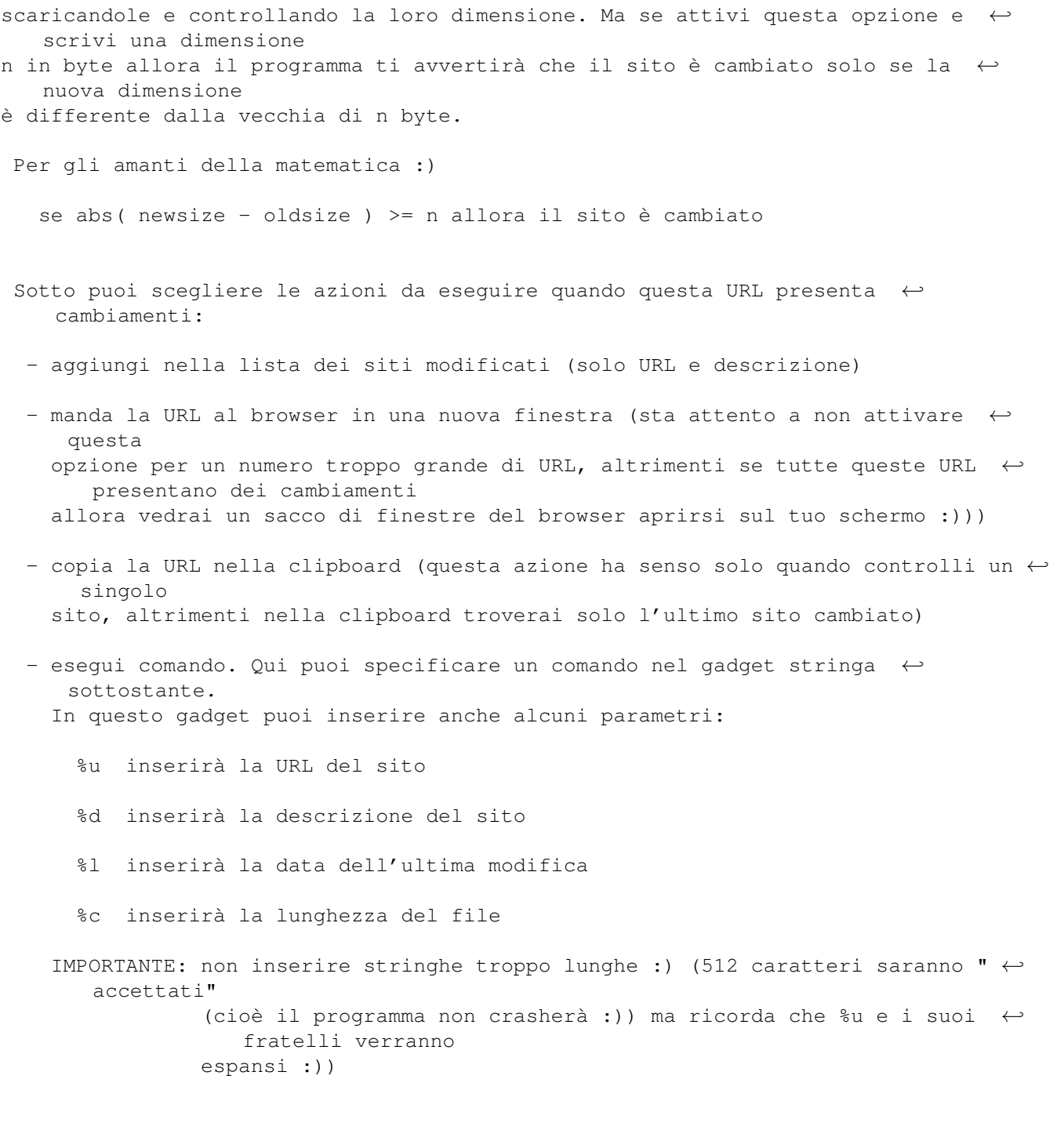

Il pulsante Ok effettua le modifiche, Annulla invece no. Nota che quando cambi ← uno dei parametri del sito, allora dovrai ricontrollarlo.

### <span id="page-7-0"></span>**1.5 Ringraziamenti**

-< Ringraziamenti >-

```
Voglio ringraziare: (in ordine alfabetico)
                  Fredrik Ismyren
                  Gerard Cornu
                  Gilles Masson
                  Jonas Hulten
                  Kai Weber
                  Krister S. Skrtic
                  Lars Simonsen
                  Markus Fellhauer
                  Matteo "Shiva" Cavalleri
                  Michael Luense
                  Olivier Fabre
                  Simone "Wiz" Tellini
                  Stefan Stuntz
                  SuRRouND
                  Troels Walsted
```
#### <span id="page-8-0"></span>**1.6 Finestra dei siti con modifiche**

-< Finestra dei siti con modifica >-

In questa finestra GuardAmy aggiungerà tutti i siti che hanno il checkmark ← aggiungi nella lista dei siti modificati selezionato. I 4 pulsanti sottostanti sono usati per  $\leftrightarrow$ rimuovere dalla lista gli oggetti selezionati o per cancellare questa lista, e per inviare  $\leftrightarrow$ l'URL del sito corrente al browser (usando la OpenURL.library, consulta la sezione settaggi per leggere come settare questa libreria) e alla clipboard. Premendo il pulsante destro del mouse sulla lista si aprirà un menù contestuale ← che contiene

le stesse funzioni dei pulsanti (eccetto Rimuovi Tutto).

Nota che chiudendo questa finestra non si cancella questa lista e che i siti ← saranno aggiunti

dinamicamente mentre li controlli anche se la finestra è chiusa.

#### <span id="page-8-1"></span>**1.7 Storia**

-< Storia >-

ver. 1.1 - ora puoi controllare anche le pagine dinamiche dalla loro dimensione e puoi anche decidere quanti byte di differenza faranno considerare il sito come cambiato (grazie a Jonas Hulten per l'idea)

- rimosso un altro bug che causava un Enforcer Hit (grazie a Gerard Cornu)
- puoi importare i siti da altri programmi (progetto di GuardAmy,  $\leftrightarrow$ hotlist di AWeb, hotlist di IBrowse)
- aggiunto il comando ADD alla porta ARexx (consulta la documentazione per leggere come aggiungere alcune comode funzioni ad alcuni browser ←  $\lambda$
- a causa di alcuni problemi ( = crash :) su alcuni sistemi ora puoi caricare nello stesso momento solo una volta il programma (grazie a Gerard Cornu)
- ver. 1.01 rimosso un bug molto buggoso :) che causava un Enforcer Hit (grazie a Gerard Cornu)
	- eliminato un bug nell'installer (il cassetto delle immagini non veniva copiato) (grazie a Kai Weber)
	- aggiunto il catalogo tedesco (grazie a Markus Fellhauer)
	- rimosso un bug nella finestra dei settaggi (l'ordine delle colonne era cambiato ogni volta che si cambiavano i settaggi) (grazie a Surround)

ver. 1.0 - prima release pubblica

#### <span id="page-9-0"></span>**1.8 Installazione**

-< Installazione >-

Prima di tutto clicka due volte sull'icona InstallIta in questo cassetto. Segui le istruzioni e installerai tutto il programma in un cassetto.

Dopo di ciò puoi lanciare il programma clickando sull'icona GuardAmy nella ← directory

del programma.

Puoi anche installare il programma manualmente:

- copia tutta la directory del programma sul tuo disco fisso
- copia le classi dal cassetto MUI al tuo cassetto MUI:libs/mui/ ma solo se quelle in questo archivio sono più nuove delle tue
- lancia il programma clickando sull'icona GuardAmy

#### <span id="page-10-0"></span>**1.9 L'autore**

-< L'autore >- Nome: Diego 'dx0' de Felice Email: d.defelice@ba.nettuno.it Irc: dx0 su #amigaita Homepage: In costruzione :)

#### <span id="page-10-1"></span>**1.10 Disconoscimento**

-< Disconoscimento >-

Non sono responsabile di alcuna perdita o corruzione di dati, programmi, hardware risultante dall'uso o possesso di questo programma.

Questo software è freeware e io sono un povero studente, quindi non ho i soldi per pagare dei tester :) USA QUESTO SOFTWARE A TUO RISCHIO. Se vuoi usare questo software, allora devi rispettare cosa ho appena detto !!!

#### <span id="page-10-2"></span>**1.11 Una piccola introduzione**

-< Introduzione >-

Sei stufo di controllare tutti i siti nel tuo bookmark ogni volta che ti colleghi a internet solo per vedere se questi siti sono cambiati oppure sono gli stessi del giorno prima ? Ora con GuardAmy puoi evitare tutto ciò, sarà lui a fare questo lavoro per te. Inserisci le URL delle pagine (o di generici file), clicka su un pulsante e il programma si collegherà a tutti i siti e ti segnalerà quelli che sono stati modificati dall'ultima volta che li hai controllati. Puoi eseguire alcune azioni sui siti modificati, ad esempio puoi mandare l'URL a un browser o alla clipboard, oppure puoi eseguire un comando.

Ricorda anche che questo programma è freeware, quindi puoi copiarlo e usare senza pagare niente, puoi diffondere questo programma solo nella sua forma originale (cioè questo archivio). Leggi anche il disconoscimento prima di usare

il programma.

#### <span id="page-10-3"></span>**1.12 Finestra dei settaggi**

-< Finestra dei settaggi >- In questa finestra puoi settare il programma. Ci sono 4 sezioni: Rete, GUI, ← Progetto e Varie. Rete TCP-IP: qui puoi settare il numero massimo di connessioni da creare ← contemporaneamente per controllare i siti. Sul web puoi trovare alcune pagine che sono ← generate dinamicamente dal server prima di esserti inviate. Per queste pagine è impossibile ← sapere la data dell'ultima modifica, ma con GuardAmy puoi controllar anche queste ← pagine. Se selezioni controlla anche pagine dinamiche, il programma scaricherà le pagine ← senza data e controllerà se la dimensione è diversa da quella che qià conosce (ovviamente il ← processo di verifica sarà leggermente più lento). Leggi anche la sezione sulle finestre di aggiunta e modifica per conoscere altre informazioni su questa opzione.  $\leftrightarrow$ Puoi anche decidere di cancellare automaticamente le URL non trovate (errore 404) o "andate" (errore  $\leftrightarrow$ 410, questo errore è segnalato quando il server sa che la URL è stata  $\leftrightarrow$ spostata in un altro posto ma non conosce dove). Con gli altri checkmark puoi dire al  $\leftrightarrow$ programma di modificare automaticamente le URL spostate permanentemente (errore 301, il server  $\leftrightarrow$ sa che la URL è stata spostata e sa anche dove, GuardAmy può controllare la  $\leftrightarrow$ nuova URL e con questa opzione può rendere definitivo il cambiamento nella lista). Nota: le URL spostate temporaneamente (errore 302), cioè il server sa che la URL è stata spostata temporaneamente in un altro posto e sa anche dove ← , sono seguite automaticamente da GuardAmy. Proxy: puoi accedere ai siti attraverso un proxy. Qui puoi settare il nome del ← server e il numero della porta per questo proxy. Azione di default: queste opzioni sono le stesse che trovi nella finestra  $\leftrightarrow$ aggiungi, qui puoi per i siti modificati settare i valori di default quando aggiungi un nuovo sito ← alla lista. Consulta la documentazione sulla finestra aggiungi per ulteriori informazioni.

GUI Settaggi della lista: qui puoi decidere quali colonne mostrare nella lista ← della finestra principale e l'azione da eseguire quando clicki due ← volte su un oggetto di questa lista (Manda la URL al browser userà i settaggi  $\leftrightarrow$ nella sezione Varie) Settaggi della SpeedBar: qui puoi settare l'aspetto della barra dei pulsanti ← della finestra principale (puoi vedere i cambiamenti in tempo reale) Settaggi della lista: qui puoi settare la Finestra dei siti con modifiche , cioè puoi dei siti modificati selezionare un'azione da eseguire quando clicki due ← volte su un oggetto di questa lista e se vuoi aprire questa finestra quando ← lanci GuardAmy Progetto Apertura-Chiusura: scegli se vuoi aprire automaticamente un progetto quando ← lanci programma GuardAmy (puoi sceglierlo sotto) e se vuoi salvare il ← progetto corrente quando esci dal programma. Varie Settaggi di: per inviare le URL ai browser, GuardAmy usa la OpenURL.library OpenURL.library (consulta la FAQ per leggere come ottenere questa libreria). Qui puoi settare alcune opzioni per questa libreria. Settaggi della: prima di tutto seleziona il browser che usi e dal quale vuoi ← ottenere la copia da browser URL (e il nome del sito se setti il checkmark seguente) quando  $\leftrightarrow$ premi sui pulsanti <- Browser. Consulta la  $FAO$ per ulteriori informazioni

#### riguardo ciò.

#### <span id="page-12-0"></span>**1.13 Finestra principale**

-< Finestra principale >- In questa finestra puoi vedere una barra di pulsanti, una lista e una linea di ← stato. - premendo i pulsanti nella barra puoi cominciare un nuovo progetto, caricarne ← uno esistente, salvare quello corrente. Puoi anche aggiungere un nuovo sito, modificarne uno esistente dalla lista e rimuovere quello corrente o quelli  $\leftarrow$ selezionati. Con Ctrl Tutti controllerai tutti i siti nella lista per cercare quelli che presentano ← modifiche, con Ctrl Sel controllerai solo quello corrente o quelli selezionati. Siti mod aprirà la finestra della lista dei siti con modifiche. Settaggi aprirà la finestra dei settaggi e Guida questa guida. - la lista contiene tutti i siti nel progetto corrente: Stato indicherà lo stato corrente o l'errore per sito: Controllo... indica che GuardAmy sta controllando il sito sulla rete Non controllato significa che il sito non è stato controllato dal lancio del ← programma o dal caricamento del progetto o se hai appena aggiunto il sito alla lista  $\leftrightarrow$ project load Cambiato!!! significa che la pagina o il file è stato modificato dall'ultima ← volta che lo hai controllato o se lo hai controllato per la prima volta. Se vedi un (ST)  $\leftrightarrow$ o un (SP) sulla sinistra di Cambiato!!! questo significa che il sito è stato spostato ← Temporaneamente o Permanentemente in un'altra URL (puoi cambiare automaticamente le URL dei ← siti SP, consulta la sezione settaggi  $\lambda$ . Se invece vedi un (D) questo significa che la pagina è dinamica e che la  $\leftrightarrow$ dimensione della pagina è cambiata Non cambiato è il contrario di Cambiato!!! :) Non trovato appare quando la pagina o il file nella URL non esiste sul ← server (puoi rimuovere automaticamente questi siti dalla lista, consulta la sezione settaggi  $\lambda$ 

Andato significa che il server sa che questa URL è stata spostata in un  $\leftrightarrow$ altro posto ma non sa dove. Queste URL possono essere viste come URL non trovate, leggi sopra. Non controllabile è molto importante: alcune pagine web sono generate ← dinamicamente dal server http, queste pagine sono non cotrollabili perché il server web non  $\leftrightarrow$ invia la data della ultima modifica e la lunghezza del contenuto. Questo errore apparirà anche ← se il server web non manda proprio i 2 campi (alcuni server vecchi e buggati). Puoi anche ← controllare questo tipo di pagine, consulta la sezione dei settaggi per sapere come. Non autorizzato e Vietato significano che non sei autorizzato ad accedere ← alla URL. A volte puoi evitare ciò inserendo una login e una password nella URL ( ← sempre se le conosci :) Errore del server significa che il server al quale vuoi collegarti ha degli ← errori temporanei o dei malfunzionamenti. Errore 3xx, Errore 4xx e Errore sconosciuto sono errori generici, per favore  $\leftrightarrow$ inviami l'URL dei siti che provocano questi errori per controllarli. Non posso risolvere significa che il sito non può essere "risolto" dal  $\leftrightarrow$ server DNS Errore nel socket significa che il programma non è in grado di creare un  $\leftrightarrow$ socket per comunicare con il server Non posso collegarmi significa che GuardAmy non è in grado di collegarsi al ← server Stack TCP-IP assente apparirà quando non hai caricato Miami o Genesis o ← qualsiasi cosa che crei una bsdsocket.library :))) Errore di trasmissione appare quando c'è un errore nella trasmissione della ← richiesta al server Nelle altre colonne puoi vedere la descrizione del sito, la URL, la data dell'  $\leftrightarrow$ ultima modifica e la lunghezza del contenuto in byte. Puoi nascondere alcune di queste colonne,  $\leftrightarrow$ consulta la sezione settaggi . Premendo il pulsante destro del mouse sulla lista si aprirà un ← menù contestuale

che contiene alcune funzioni utili. - la linea di stato mostrerà lo stato corrente del programma I menù di questa finestra permettono di cominciare un nuovo progetto, caricarne ← uno dal disco, salvare quello corrente su disco, salvare quello corrente su disco ma con un ← nome differente, accodare il progetto corrente ad uno già esistente, aggiungere al progetto ← corrente un altro dal disco (solo nella lista) e importare i siti da altri programmi (GuardAmy, AWeb e IBrowse). Puoi anche cambiare i settaggi del programma e della MUI, leggere alcune informazioni ← sulla MUI e su GuardAmy.

#### <span id="page-15-0"></span>**1.14 F.A.Q.**

 $-$ < F. A. O.  $>$ -

```
Le domande più frequenti:
     (passate e future :)
```
D: Perché posso ricevere l'URL solo da AWeb e IBrowse e non da Voyager ?

- R: Il problema è che Voyager non ha un comando ARexx per ricevere la URL e il nome del sito : ( Se vuoi proprio questa opzione, puoi chiedere a Olli di ← modificare la porta ARexx di V :)))
- D: Vabbè io uso IBrowse 2 ma sono in grado solo di ricevere il nome del sito, ← la URL è sempre settata come RESULT, allora ?
- R: Non so se il bug è in IB2 o nel mio programma :) So per certo che tutto ← funziona bene con IB 1.2 ma non con la versione 2. (ho provato solo la versione demo)
- D: Perché GuardAmy non è tradotto nella mia lingua ?
- R: Se vuoi puoi farlo da solo editando il file guardamy.ct in questo archivio e poi inviandomelo oppure creando il file del catalogo e scaricandolo su ← Aminet con il nome guardamy\_XXX.lha (dove XXX indica la tua lingua) se vuoi puoi ←
	- tradurre anche il file .guide ;)

D: Dove posso trovare la OpenURL.library ?

```
R: su Aminet nella directory /comm/www/ con il nome openurlxx.lha, dove xx
   è il numero della versione disponibile (al momento è 30)
```
#### <span id="page-16-0"></span>**1.15 Bug Noti**

-< Bug Noti >-

Sfortunatamente sono a conoscenza di alcuni bug nel programma che sono difficili ← da eliminare.

Ecco qui la lista nera...

- non puoi usare l'opzione "Testo" per la barra delle icone (il programma si inchioda o fa cose senza senso) (grazie a Fredrik Ismyren per la segnalazione del bug)

#### <span id="page-16-1"></span>**1.16 Finestra di Importazione**

-< Finestra di Importazione >-

In questa finestra c'è una lista in cui saranno inseriti i siti dal proqetto o ← dalla

hotlist che stai importando. Puoi selezionare i siti da importare e clickare sul ← pulsante

Importa per aggiungere questi siti alla finestra principale di GuardAmyy. Puoi ← anche

aggiungere singoli siti clickando due volte su di essi. Il pulsante Esci chiuderà ← questa

finestra e la lista dei siti si perderà.

#### <span id="page-16-2"></span>**1.17 Tips & Tricks**

-< Tips & Tricks >-

Ecco qui alcune utili cose per lavorare meglio con GuardAmy:

- Grazie alla porta ARexx di GuardAmy, puoi configurare alcuni programmi per ← comunicare

con GuardAmy. Copia il file GASend.rexx che trovi nel cassetto rexx della directory del programma in un percorso che vuoi (chiamerò questo path < ← scriptpath>)

o AWeb 3.x puoi aggiungere alcune voci ai menù contestuali per inviare i link a GuardAmy da AWeb. Vai al menù Configurazione,  $\leftrightarrow$ Impostazioni GUI, PopUp, Popup menu Link e poi premi il pulsante Aggiungi e ← scrivi

A GuardAmy nel gadget Titolo e nel gadget Comando scrivi RUN <scriptpath>/GASend.rexx %u %t In questo modo puoi inviare a GuardAmy i link, se vuoi inviare ← il link della pagina corrente, allora vai al menù Configurazione, ← Impostazioni GUI, ARexx e premi Aggiungi Scrivi A GuardAmy nel gadget Titolo, ← scegli un Tasto e scrivi <scriptpath>/GASend.rexx no no AW nel gadget Macro. o IBrowse 1.x puoi aggiungere una voce nel menù Rexx. Vai a Preferences,  $\leftrightarrow$ General, Rexx e premi il pulsante Add. Scrivi A GuardAmy nel gadget Name e <scriptpath>/GASend.rexx no no IB nel gadget Macro. o Altri fai alcuni esperimenti con gli altri programmi e lo script GASend. ← rexx e dimmi i risultati :)

#### <span id="page-17-0"></span>**1.18 Porta ARexx**

-< Porta ARexx >-

La porta ARexx di GuardAmy si chiama GUARDAMY e ha i seguenti comandi:

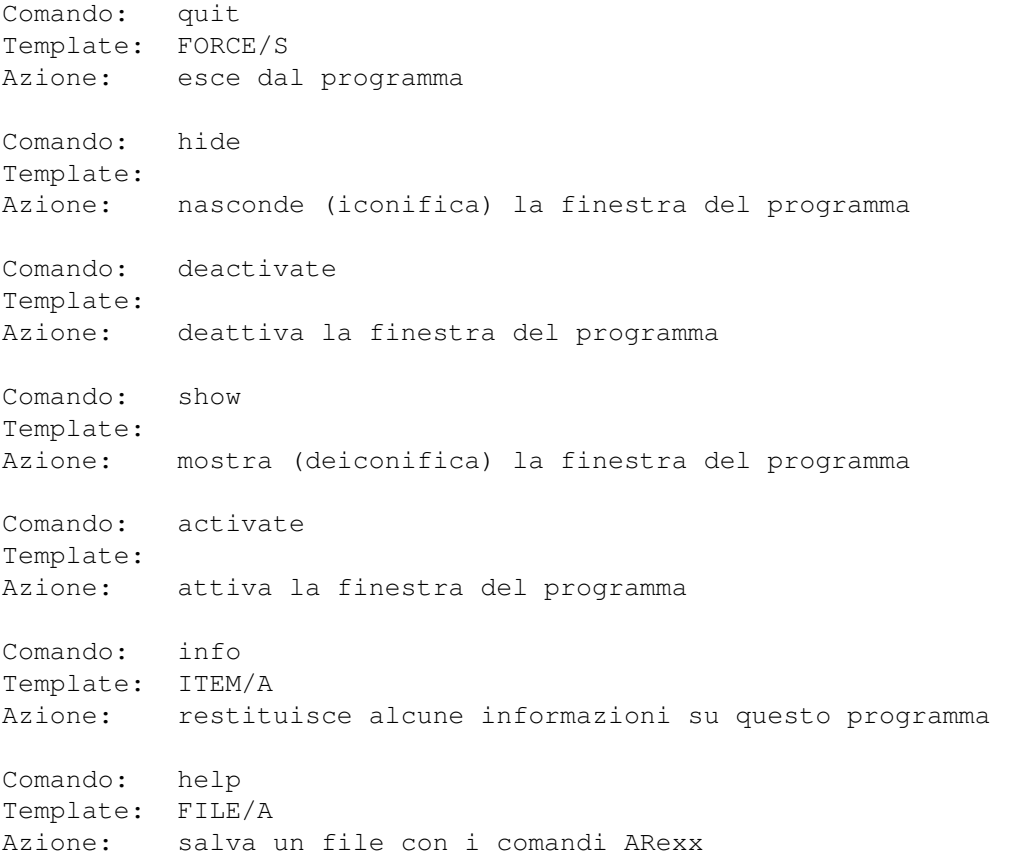

Comando: add Template: descr/k/a,url/k/a,sendbrw/s,sendclip/s,sendchl/s,execom/k Azione: aggiunge un nuovo sito alla lista principale